# **DALL.E Fiche-outil n° 79 Utiliser un générateur d'images : DALL.E cterrier**

OpenAI a développé parallèlement à ChatGPT un générateur d'images utilisant l'intelligence artificielle. Les images sont conçues à partir d'images enregistrées sur le Web.

Cette utilisation sans autorisation des auteurs pose le problème du respecte des droits d'auteurs. Certains générateurs respectent ces droits en créant les images à partir de photothèques professionnelles rémunérées. C'est le cas de la solution proposée par Adobe.

# 1. CREER UN COMPTE OPENAI

- Activez le site d'OpenAI [: http://openai.com](http://openai.com/)
- Cliquer sur le lien **S'enregistrer**.
- Saisissez votre adresse mél puis cliquez sur **Continuer**.
- Saisissez votre mot de passe puis cliquez sur **Continuer**.
- Validez les conditions d'utilisation.

## 2. CREER UNE IMAGE

- Connectez-vous à votre compte OpenAI.

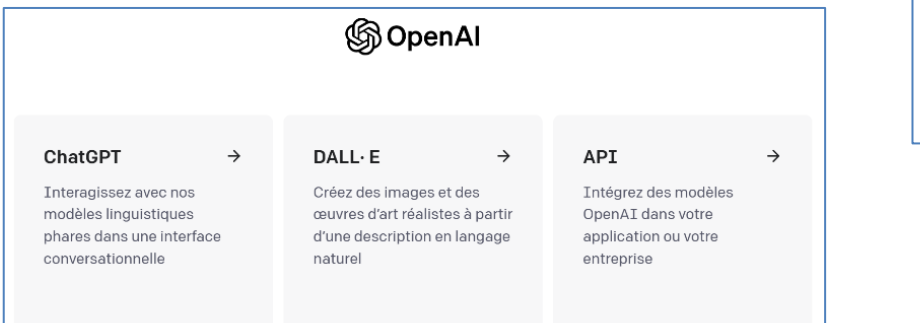

Créez votre compte Veuillez noter qu'une vérification téléphonique est requise pour l'inscription. Votre numéro ne sera utilisé que pour vérifier votre identité à des .<br>fins de sécurité. perso@cterrier.com Éditer Mot de passe

 $\circledcirc$ 

Gterrie

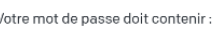

.........

 $\sqrt{ }$  Au moins 8 caractères

Vous avez déjà un compte ? S'identifier

Continuer

- Sélectionnez l'application DALL.E.

- Cliquez dans la zone de saisie des caractéristiques de l'image souhaitée puis cliquez sur le bouton **Générer**.

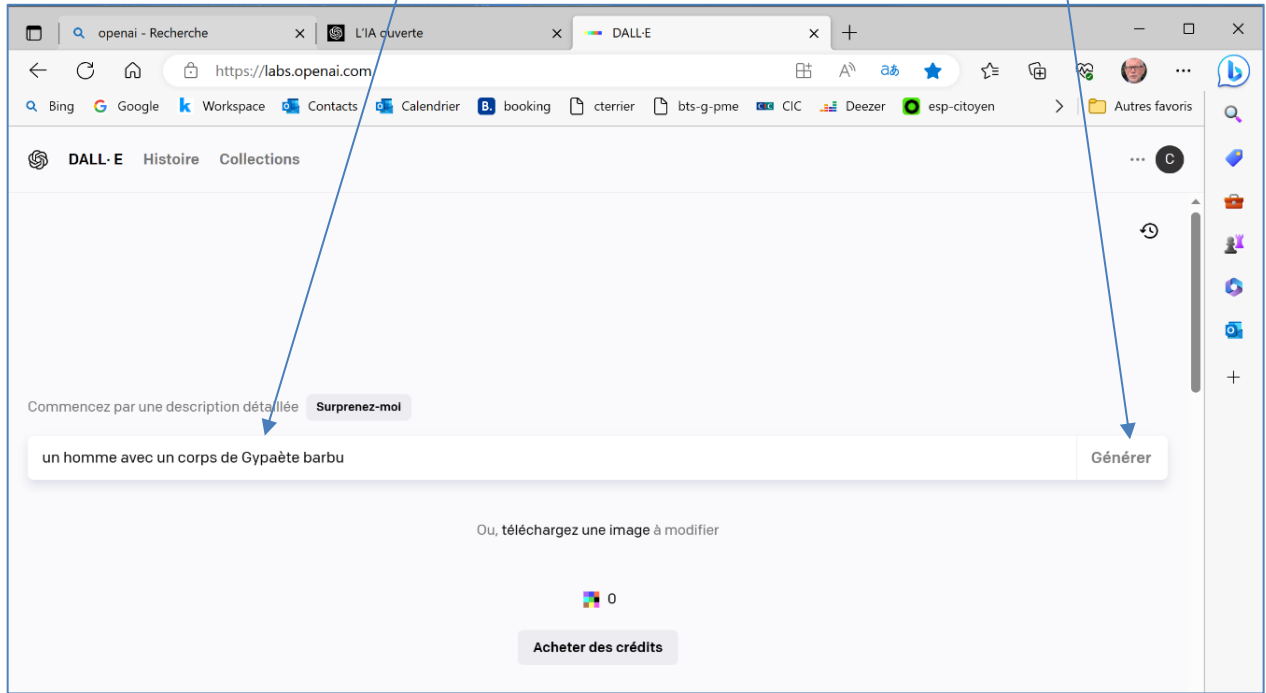

 $\Rightarrow$  DALL.E génère 4 images à partir de la description.

# **DALL.E Fiche-outil n° 79 Utiliser un générateur d'images : DALL.E cterrier**

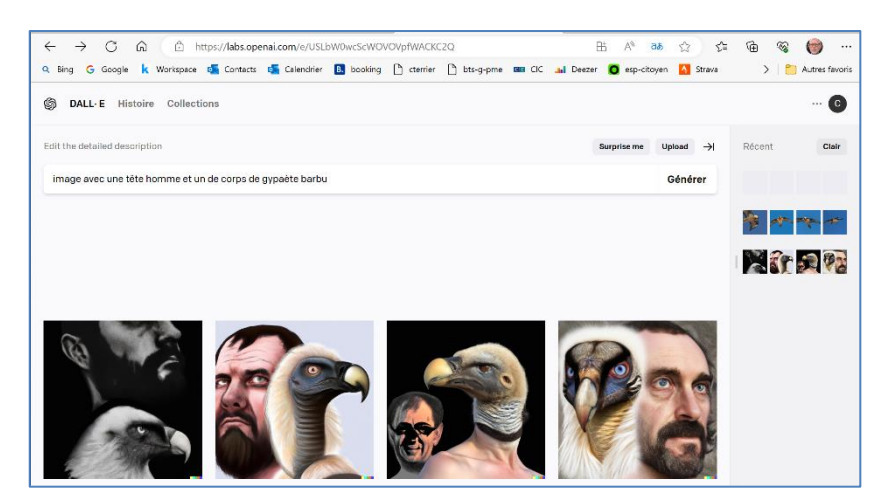

- Sélectionnez l'image préférée pour la télécharger. L'image fait 1024 pixels par 1024 pixels. Il est possible de la modifier. Si l'image ne vous satisfait pas, adapté la description et validez en cliquant sur le bouton **Générer**.

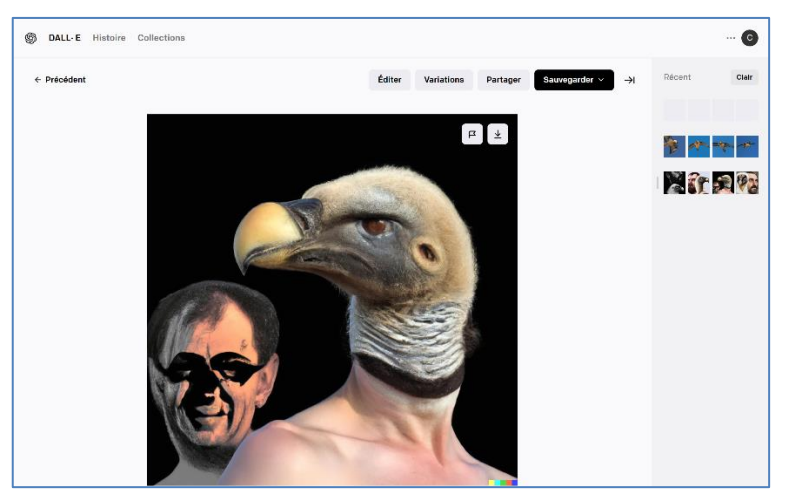

#### 3. MODIFIER L'IMAGE

Attention : chaque modification de l'image consomme 1 crédit sur votre compte.

- Cliquez sur le bouton **Éditer**.

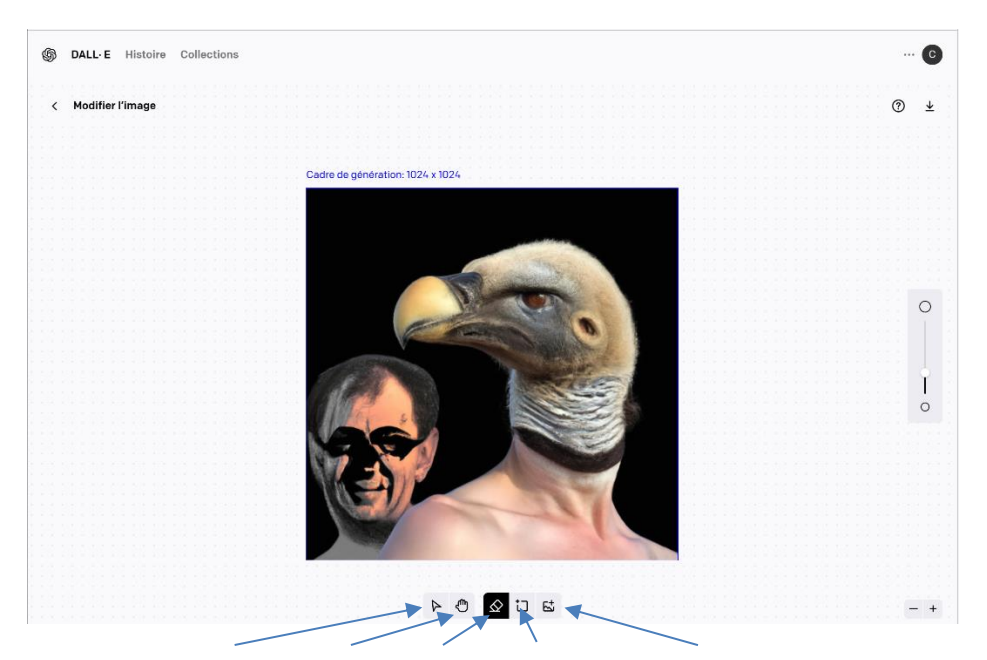

**Choisir - Déplacer - Gomme - Trame de génération - Télécharger**

#### ▪ **Zoomer l'image**

- utilisez le bouton de taille au bas de l'écran

#### ▪ **Effacer une zone**

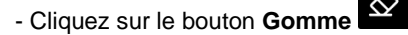

- Modifiez la taille de l'outil à l'aide du curseur :
- Cliquez-glissez la souris sur la zone à effacer
	- **Importer une image dans l'image actuelle**
- Cliquez sur le bouton **Télécharger l'image** .
- Sélectionnez l'image à télécharger.
	- Déplacer l'image en la cliquant-glissant.
	- Modifier la taille en cliquant-glissant la poignée d'angle
	- Réinitialiser l'image en cliquent sur l'outil
	- Supprimer l'image en cliquant sur l'outil
	- Fusionner l'image en cliquant sur l'outil

# Générer une nouvelle variation de l'image à partir de l'image existante

 $\circ$ 

 $\circ$ 

- Cliquez sur le bouton **Générer**.

## ▪ **Sauvegarder l'image dans le dossier Download**

- Cliquez sur le bouton **Télécharger** .
- L'image est enregistrée au format .PNG dans le dossier **Dowwnload** ou **Téléchargement**.
- Ouvrir le dossier et télécharger l'image dans l'application souhaitée ?

## ▪ **Annuler une modification\***

も Défaire - Cliquez sur le bouton Défaire

## 4. AFFICHER L'HISTORIQUE DES IMAGES CREEES

- Cliquez sur le bouton **Histoire**.

#### 5. SAUVEGARDER L'IMAGE DANS UNE COLLECTION

- Affichez l'historiques des images (4).
- Cliquez sur l'image à **Enregistrer**.
- Cliquez sur le bouton **Sauvegarder**.
- Créez éventuellement une collection. Ou
- Sélectionnez la collection destination.

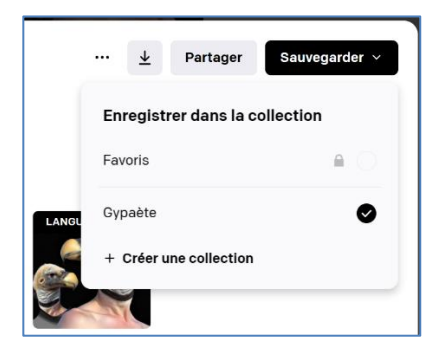

- Cliquez sur le bouton **Sauvegarder**.

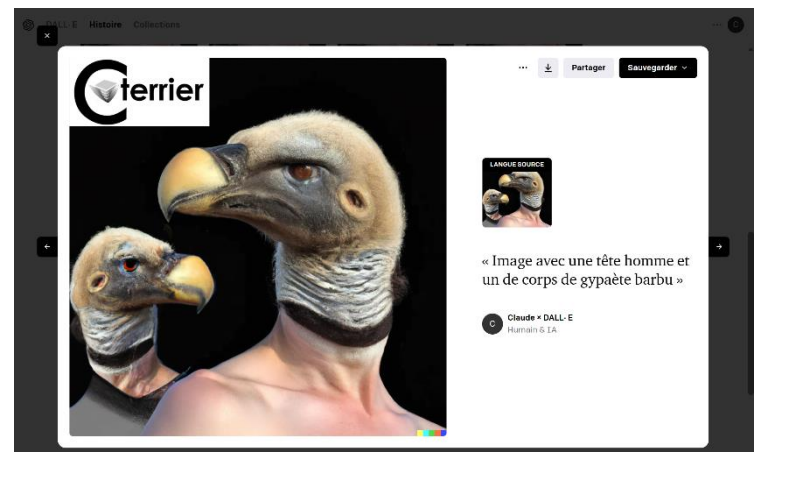

൫

DALL E Histoire Collections

**Histoire** 

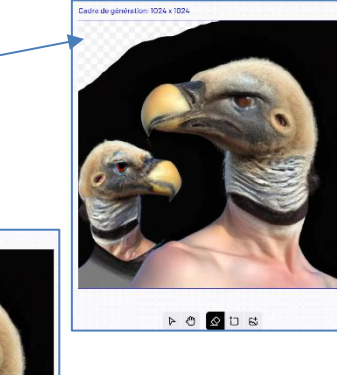

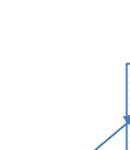

**v**terrie

**NO QUE** 

#### 6. OUVRIR UNE IMAGE ENREGISTREE DANS UN COLLECTION

## ▪ **Ouvrir l'image**

- Cliquez sur le bouton **Collections**.
- Ouvrez la collection qui contient l'image à charger.
- Double-cliquez sur l'image.

# ▪ **Modifier l'image**

- Ouvrez l'image.
- Cliquez sur le bouton … puis **Modifier l'image**.